## Freie Stationierung

1.) Verbinden Sie sich mit einem Tachymeter.

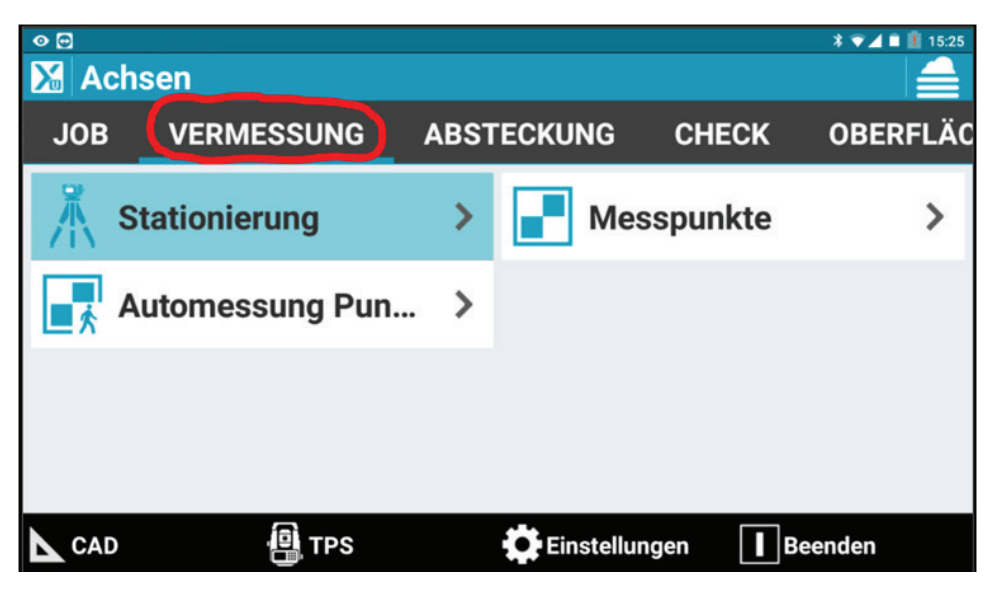

2.) Tippen Sie in der Registerkarte "Vermessung" auf "Stationierung".

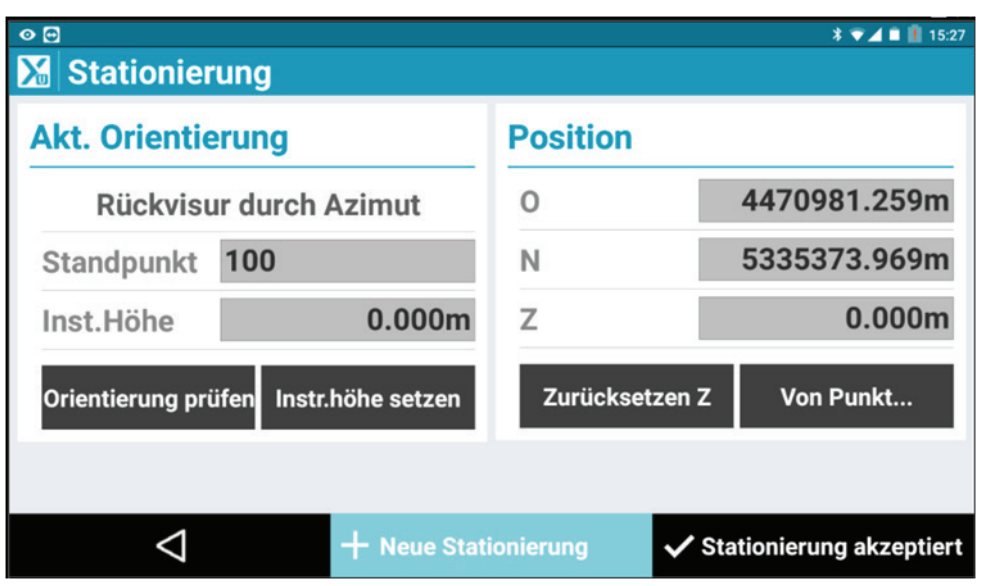

3.) Wenn Sie diesen Bildschirm nicht sehen, fahren Sie mit Schritt 4 fort. Wenn Sie in diesem Projekt bereits eine Stationierung durchgeführt haben, tippen Sie auf "+ Neue Stationierung".

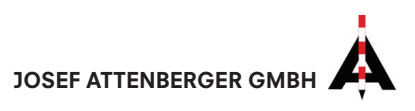

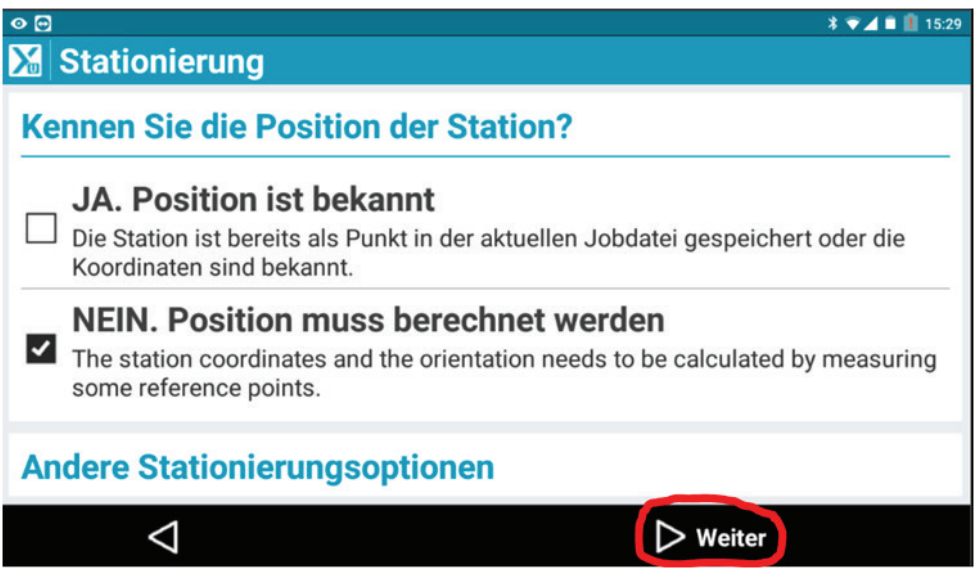

4.) Um eine freie Stationierung durchzuführen, tippen Sie auf "NEIN. Position muss berechnet werden" und anschließend auf "Weiter".

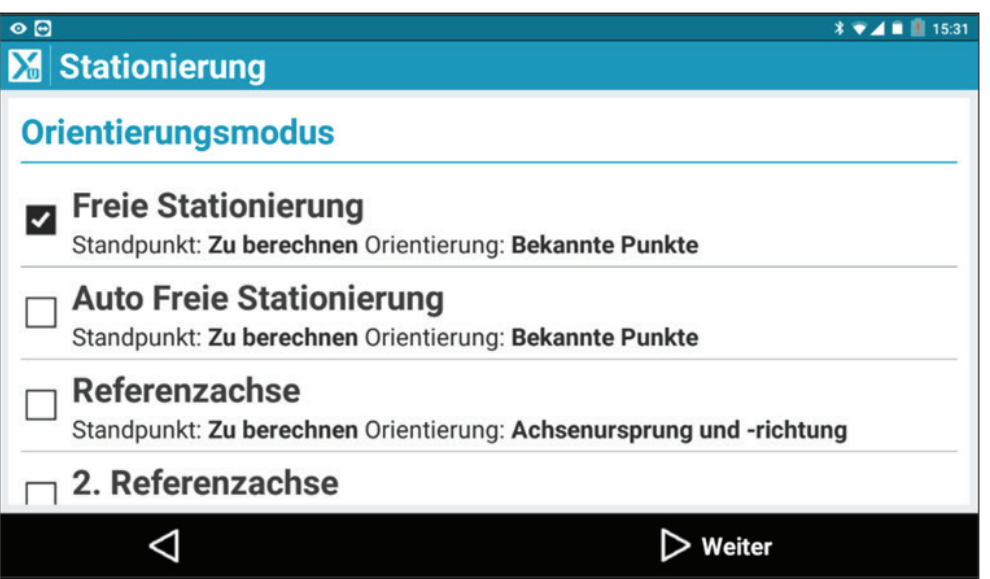

5.) Klicken Sie nun auf "Freie Stationierung" und anschließend auf "Weiter".

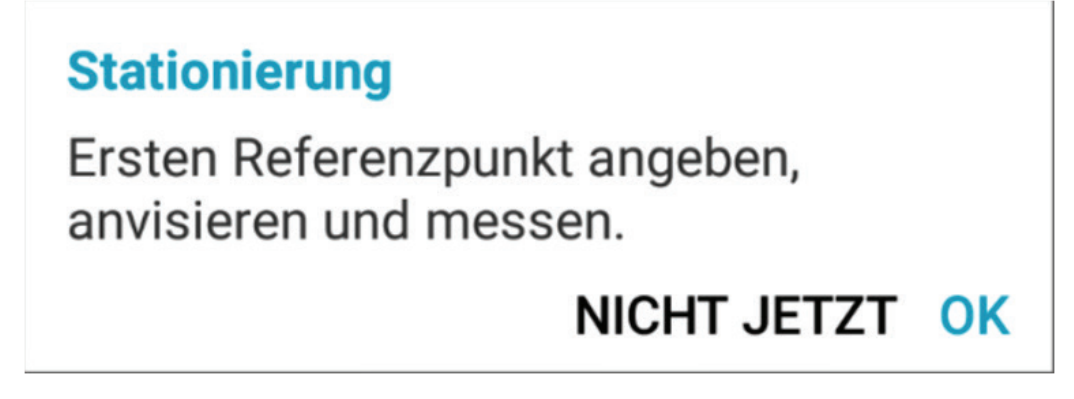

6.) Bestätigen Sie diese Meldung mit "OK".

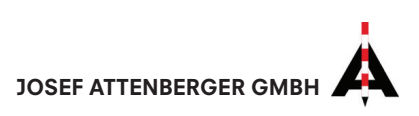

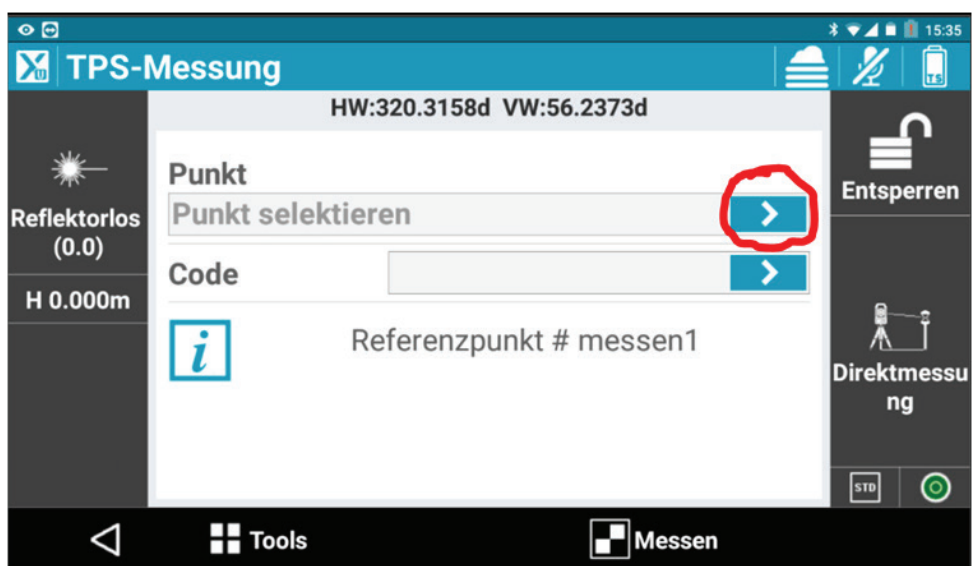

7.) Wählen Sie den ersten Referenzpunkt aus, indem Sie auf den Pfeil tippen.

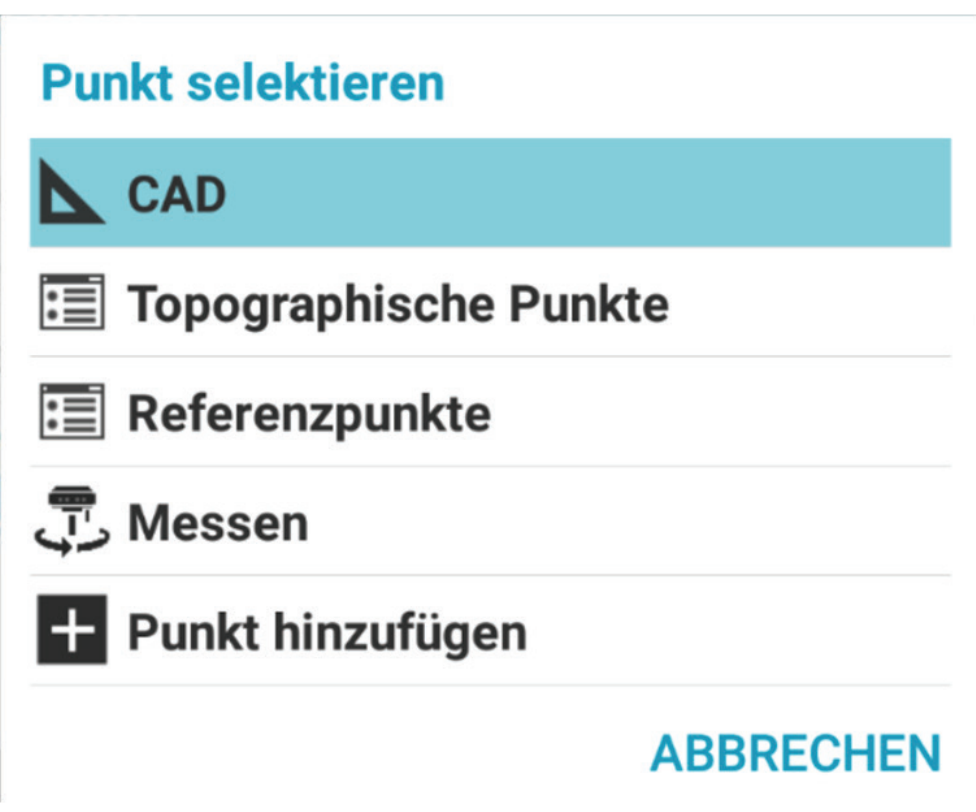

8.) Wählen Sie nun aus, wo Sie den Punkt selektieren möchten. In unserem Beispiel wählen wir CAD. Tippen Sie anschließend auf den gewünschten Punkt.

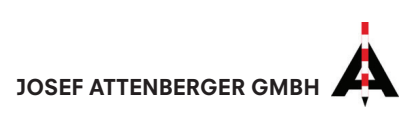

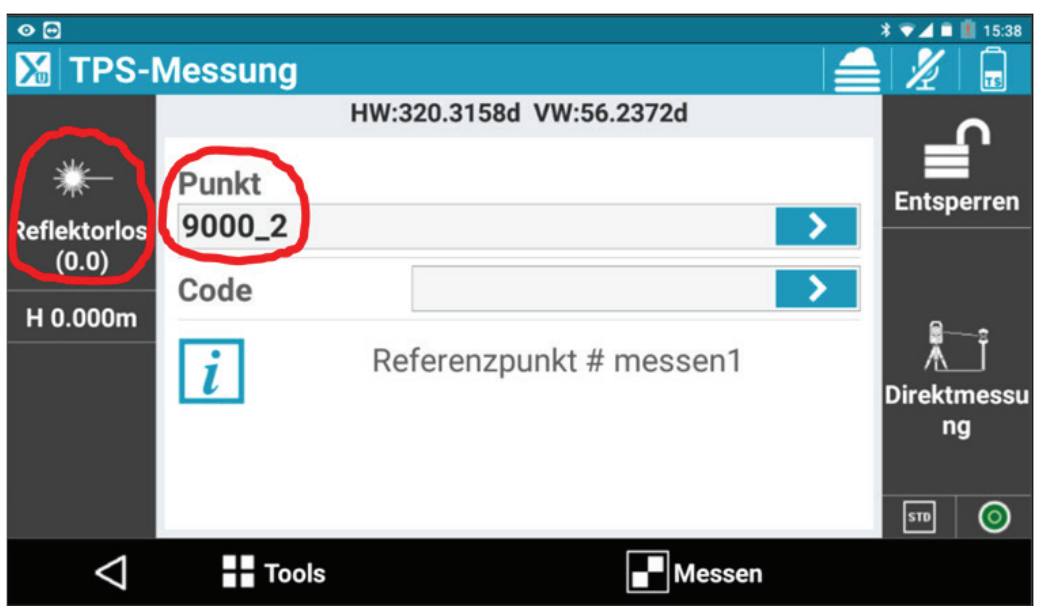

9.) Die Punktnummer des ausgewählten Punktes ist nun im Textfeld übernommen. Zielen Sie nun den Punkt an und achten Sie darauf, dass Sie das korrekte Ziel (Klebemarken mit "reflektorlos", Prismen mit dem entsprechenden Prisma) einge stellt haben. Wenn der Punkt angezielt ist und das richtige Prisma gewählt wurde, tippen Sie auf "Messen".

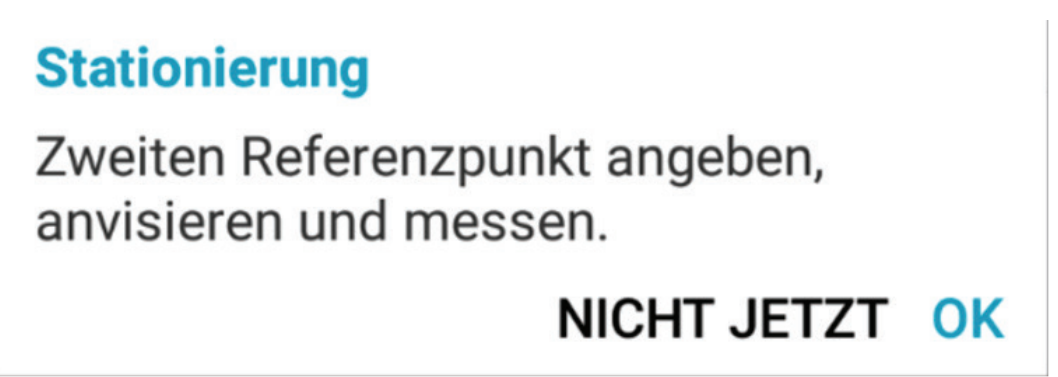

10.) Bestätigen Sie diese Meldung mit "OK".

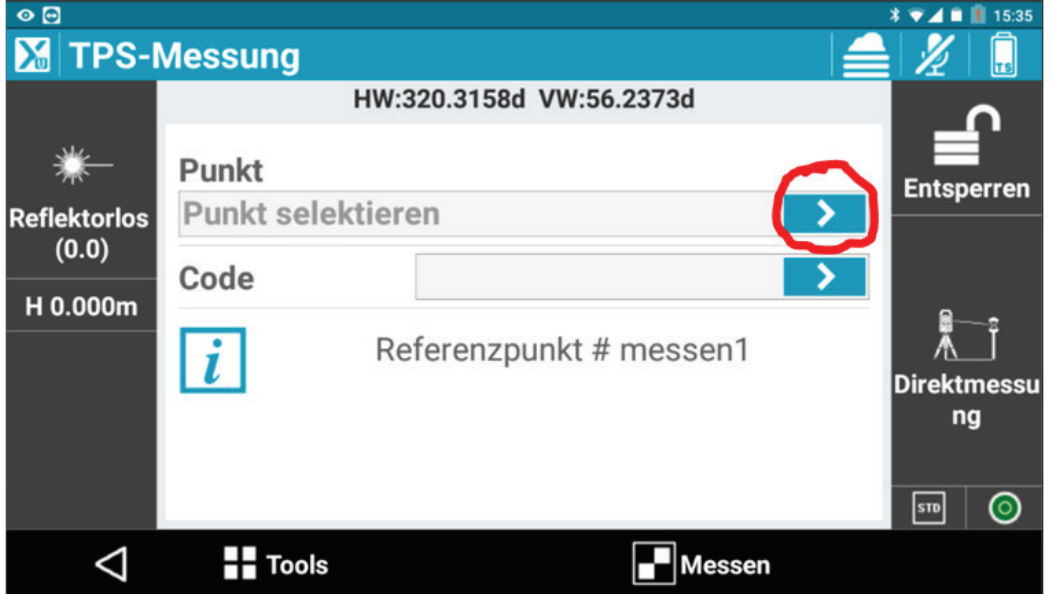

11.) Wählen Sie den zweiten Referenzpunkt aus, indem Sie auf den Pfeil tippen.

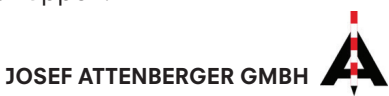

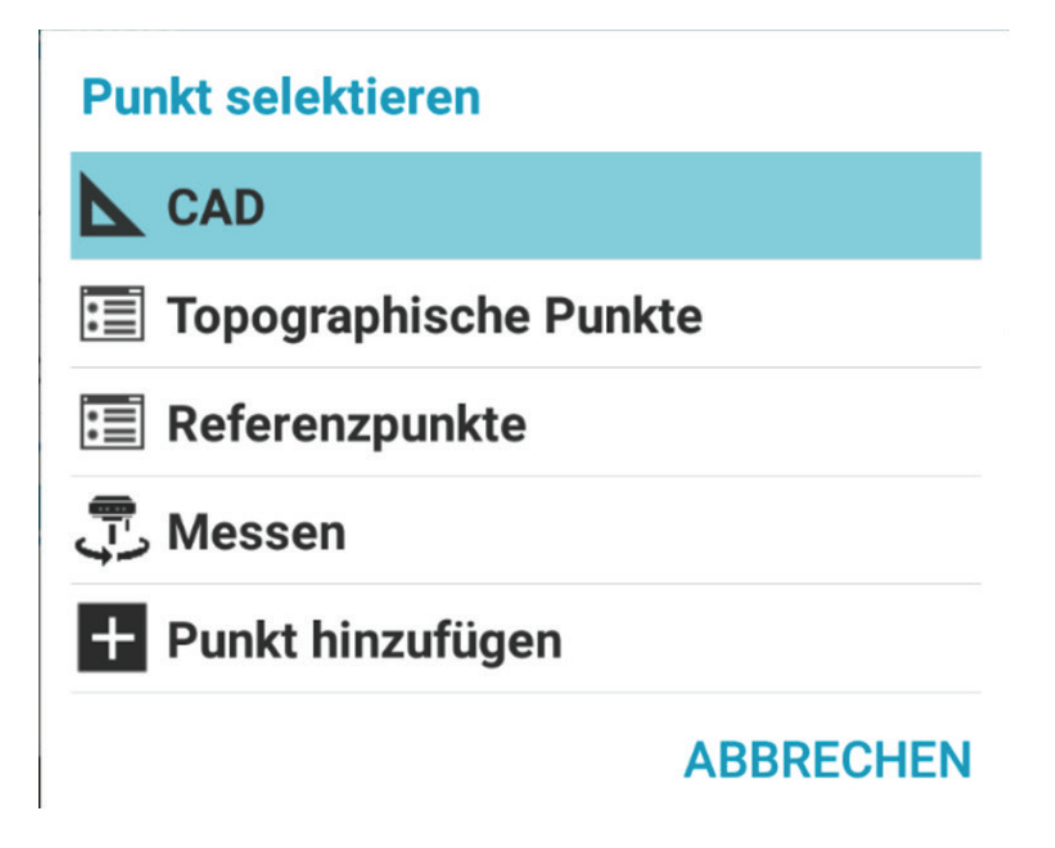

12.) Wählen Sie nun aus, wo Sie den Punkt selektieren möchten. In unserem Beispiel wählen wir CAD. Tippen Sie anschließend auf den gewünschten Punkt.

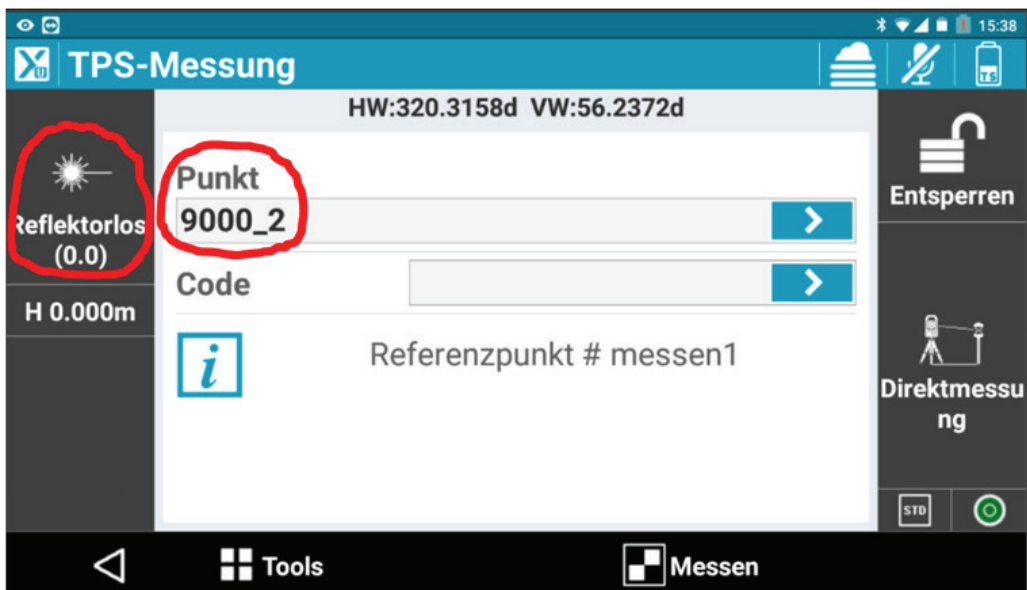

13.) Die Punktnummer des ausgewählten Punktes ist nun im Textfeld übernommen. Zielen Sie nun den Punkt an und achten Sie darauf, dass Sie das korrekte Ziel (Klebemarken mit "reflektorlos", Prismen mit dem entsprechenden Prisma) einge stellt haben. Wenn der Punkt angezielt ist und das richtige Prisma gewählt wurde, tippen Sie auf "Messen".

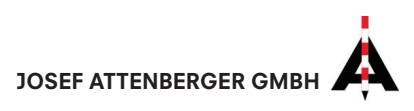

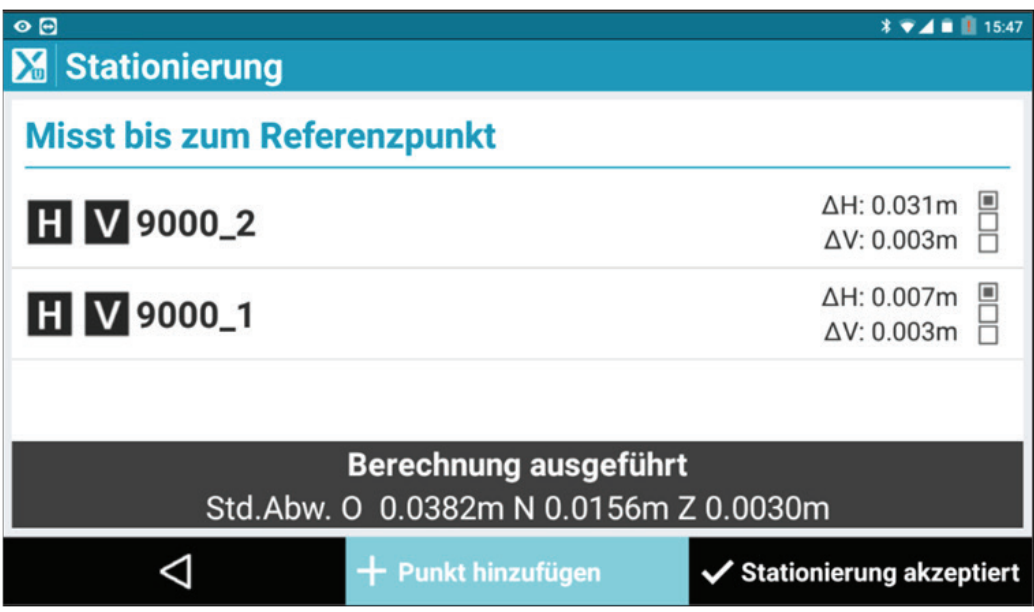

14.) Nach zwei gemessenen Punkten wurde bereits ein Ergebnis der Stationierung gerechnet. Allerdings ist es empfehlenswert, einen dritten Referenzpunkt einzu messen. Hierfür tippen Sie auf "+ Punkt hinzufügen".

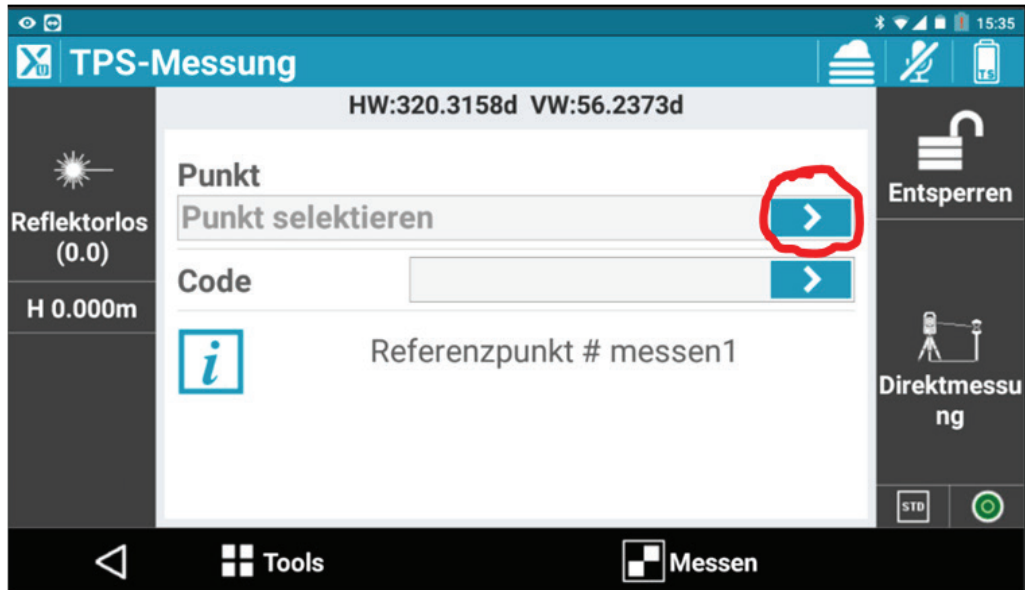

15.) Wählen Sie den dritten Referenzpunkt aus, indem Sie auf den Pfeil tippen.

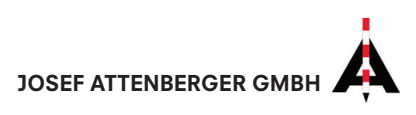

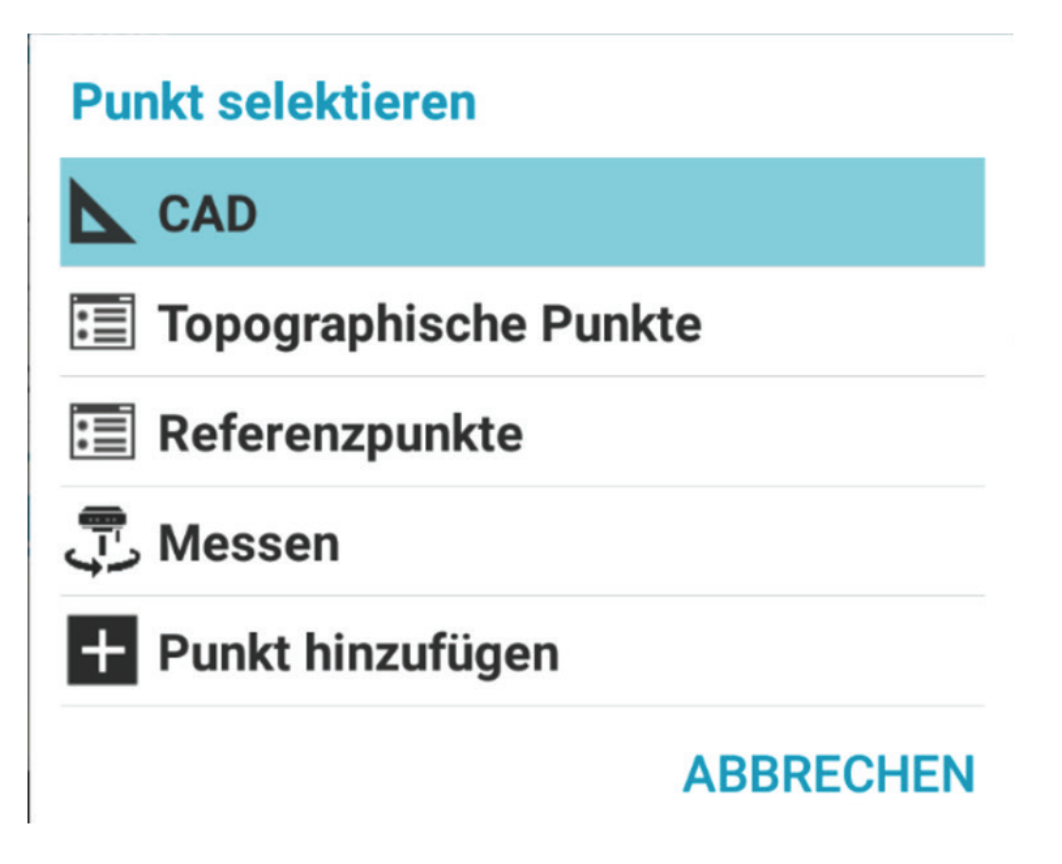

16.) Wählen Sie nun aus, wo Sie den Punkt selektieren möchten. In unserem Beispiel wählen wir CAD. Tippen Sie anschließend auf den gewünschten Punkt.

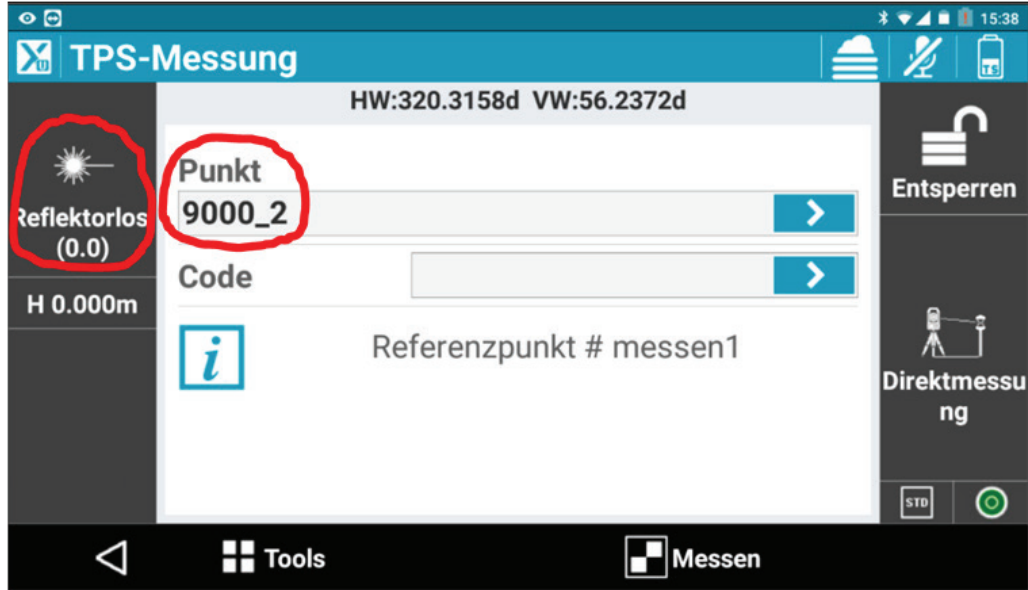

17.) Die Punktnummer des ausgewählten Punktes ist nun im Textfeld übernommen. Zielen Sie nun den Punkt an und achten Sie darauf, dass Sie das korrekte Ziel (Klebemarken mit "reflektorlos", Prismen mit dem entsprechenden Prisma) einge stellt haben. Wenn der Punkt angezielt ist und das richtige Prisma gewählt wurde, tippen Sie auf "Messen".

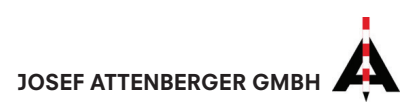

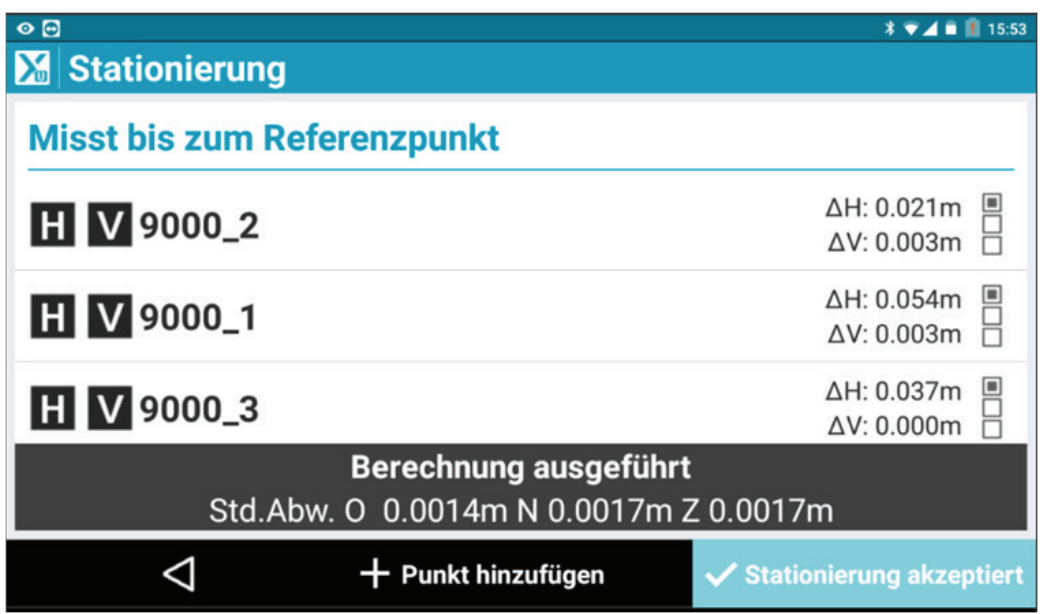

18.) Nun sehen Sie nochmal alle für die Stationierung verwendeten Punkte. Tippen Sie auf "Stationierung akzeptiert".

## **Stationierung**

Standardabweichungen übersteigen die definierte Toleranz.

Z 0.002m (0.000m)

**NEIN JA** 

19.) Wenn die eingestellte Toleranz (normalerweise 1 mm) überschritten wurde, erscheint folgende Warnung. Bitte prüfen Sie, ob die Standardabweichung für Sie akzeptabel ist. Bei Klebemarken sollte die Abweichung im Millimeterbereich lie gen. Wenn die Abweichung OK ist, tippen Sie auf "JA".

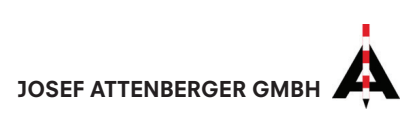

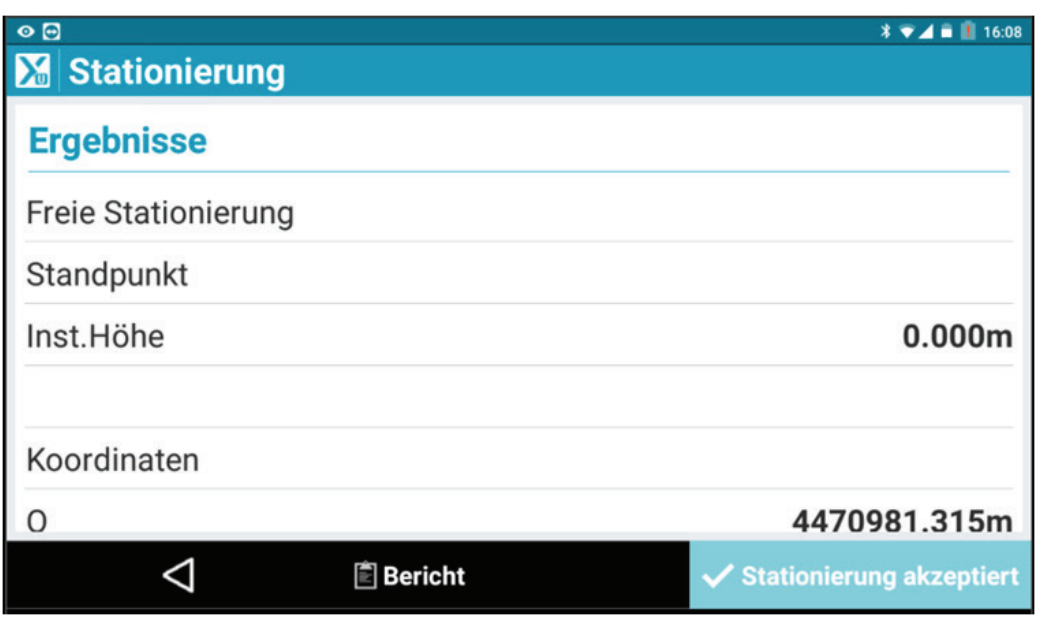

20.) Klicken Sie nun auf "Stationierung akzeptiert".

## **Stationierung**

Stationierung erfolgreich abgeschlossen.

## OK

21.) Die Stationierung ist jetzt erfolgreich abgeschlossen!

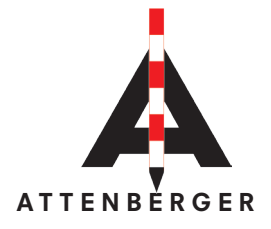

Wasserburger Str. 7 84427 Sankt Wolfgang **Deutschland** Tel.: +49 (0) 8085-930510 Fax: +49 (0) 8085-930550 www.attenberger.de www.profibauvermessung.de info@attenberger.de

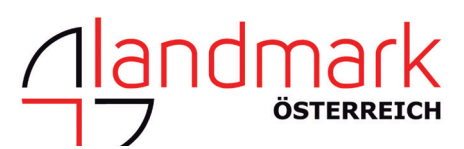

ATTENBERGER Landmark Produktions- und Handelsgesellschaft m.b.H. Bahnhofstraße 8b 6922 Wolfurt Österreich Tel.: +43 (0) 5574 - 63 54 9 Fax: +43 (0)5574 - 63 63 9 www.landmark.at www.profibauvermessung.at info@landmark.at

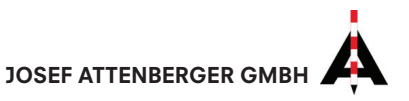